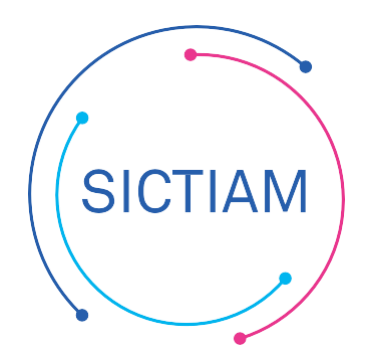

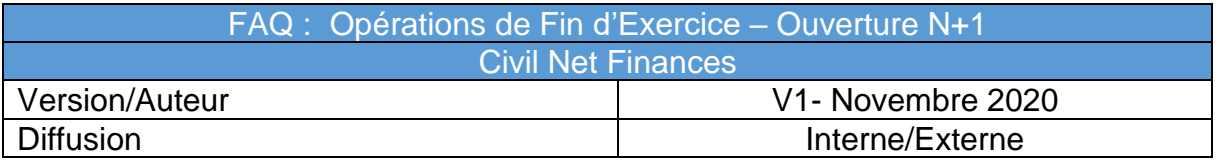

# Table des matières

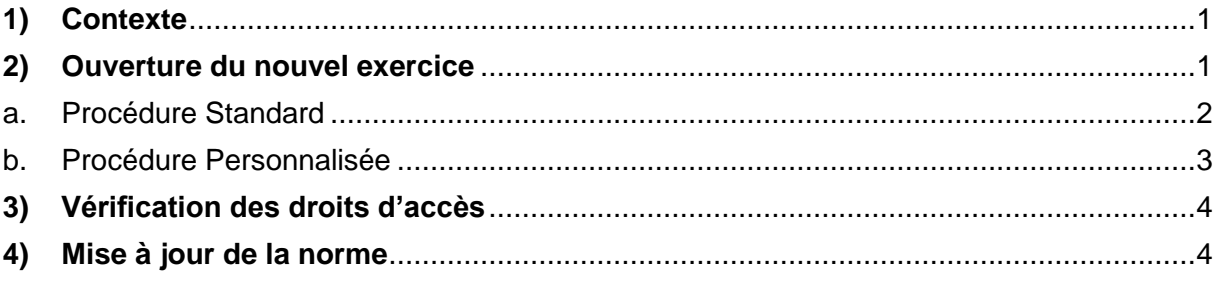

## <span id="page-0-0"></span>**1) Contexte**

Certaines étapes de la procédure de fin d'exercice entraînent la création de pièces (engagements...) sur l'exercice N+1, il convient d'ouvrir préalablement cet exercice.

## <span id="page-0-1"></span>**2) Ouverture du nouvel exercice**

Accès : **Fin d'exercice → ouverture d'un d'exercice →** option **Procédure automatisée** 

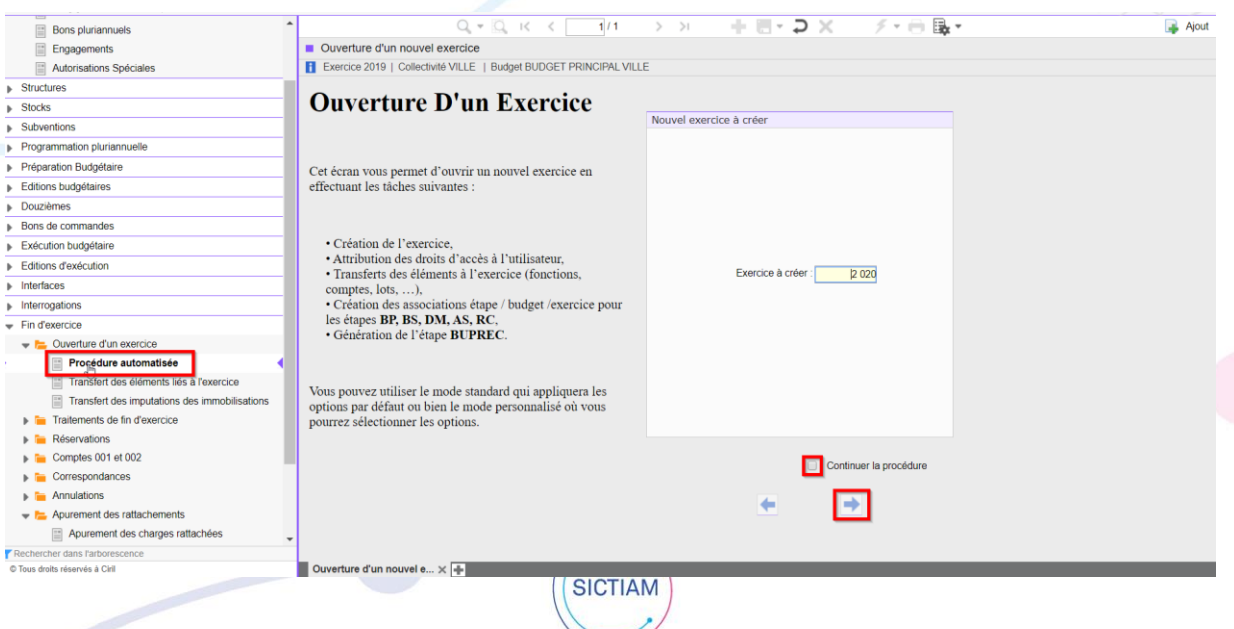

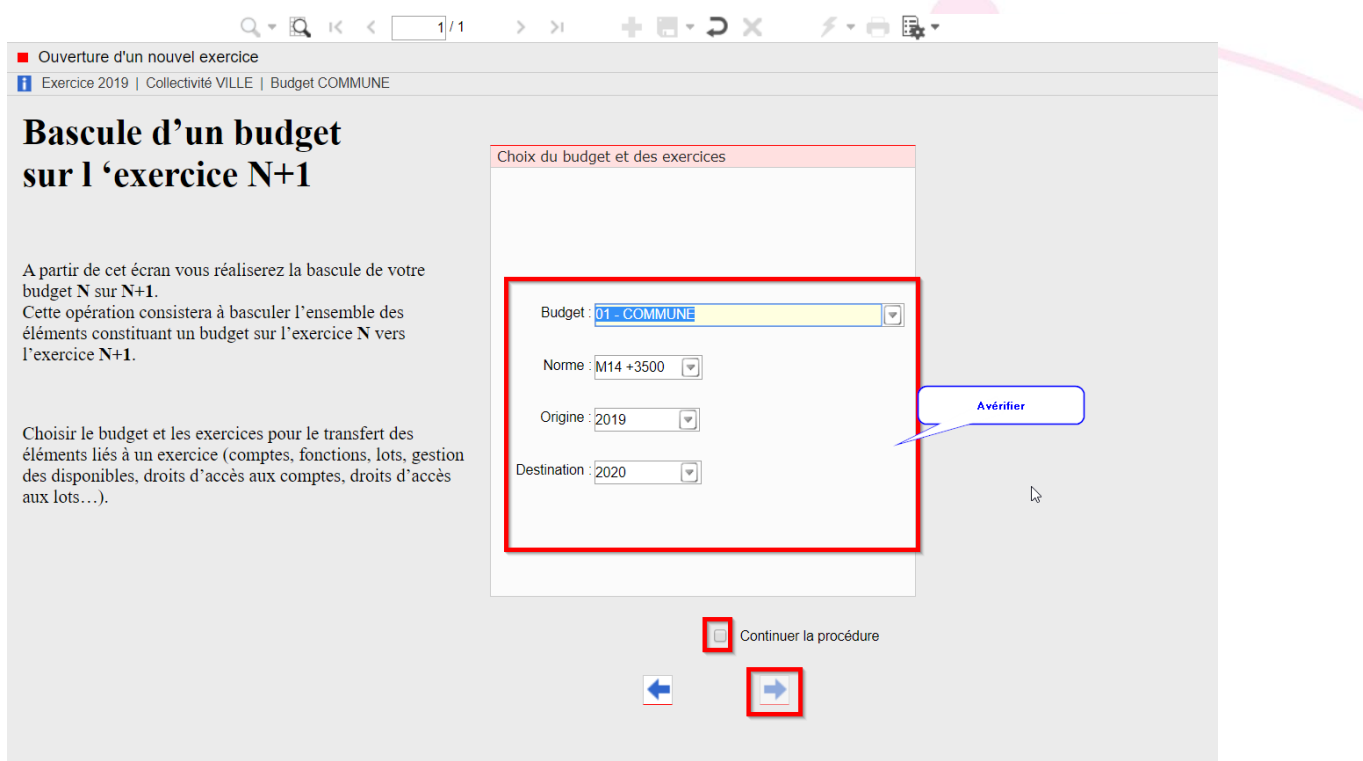

### a. Procédure Standard

<span id="page-1-0"></span>La procédure standard va dupliquer tous les éléments de N sur N+1 sans pouvoir choisir ces éléments

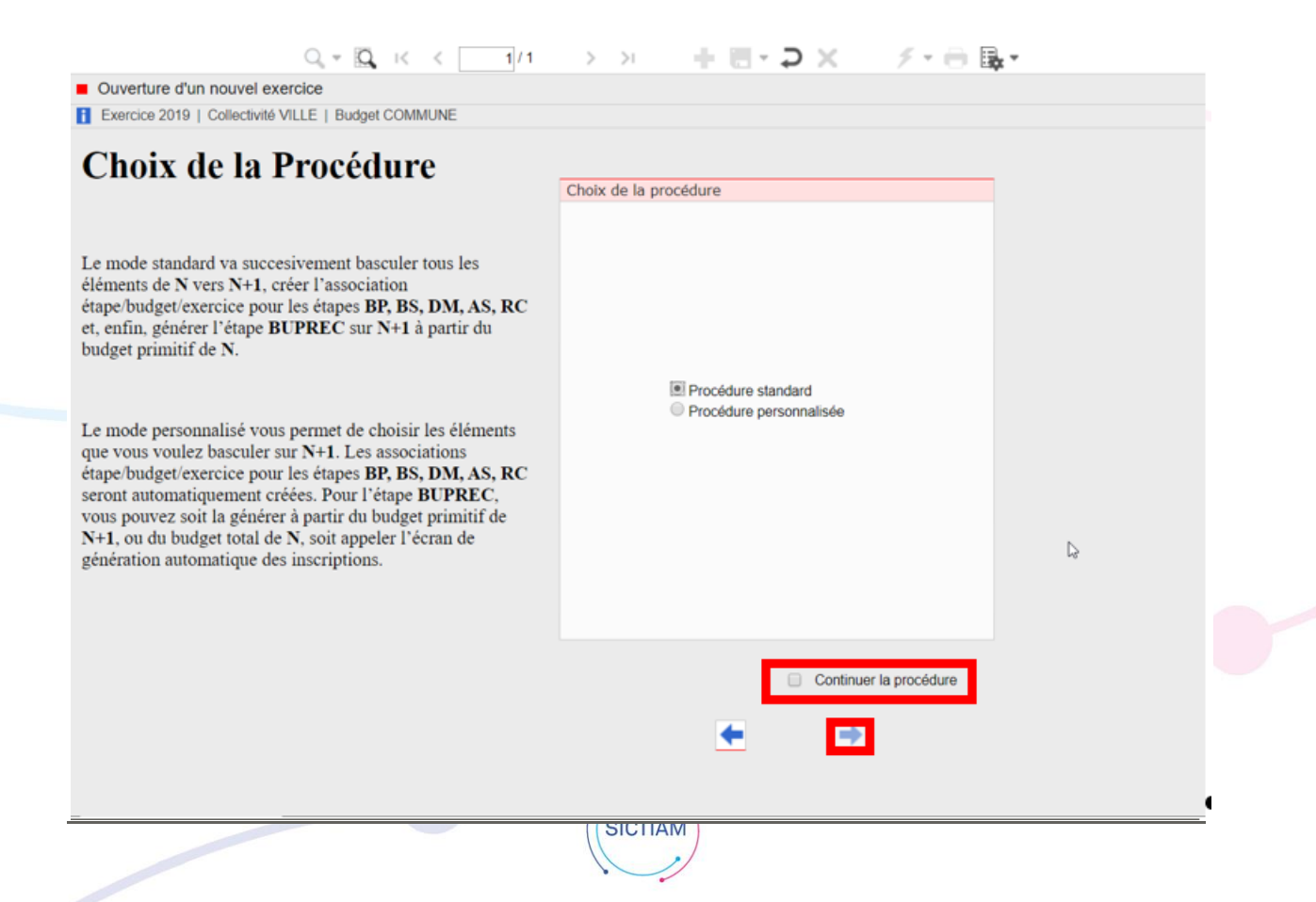

L'ouverture de l'exercice se lance ensuite en cliquant sur Continuer la procédure et sur la flèche.

b. Procédure Personnalisée

<span id="page-2-0"></span>On choisira la procédure personnalisée si on souhaite :<br>Transférer également les comptes sans mouven<br>Choisir la valeur des inscriptions générées dans

- Transférer également les comptes sans mouvement
- Choisir la valeur des inscriptions générées dans « BUPREC »

Ces deux opérations pourront aussi être relancée directement à partir de l'écran « transfert des éléments liés à l'exercice »

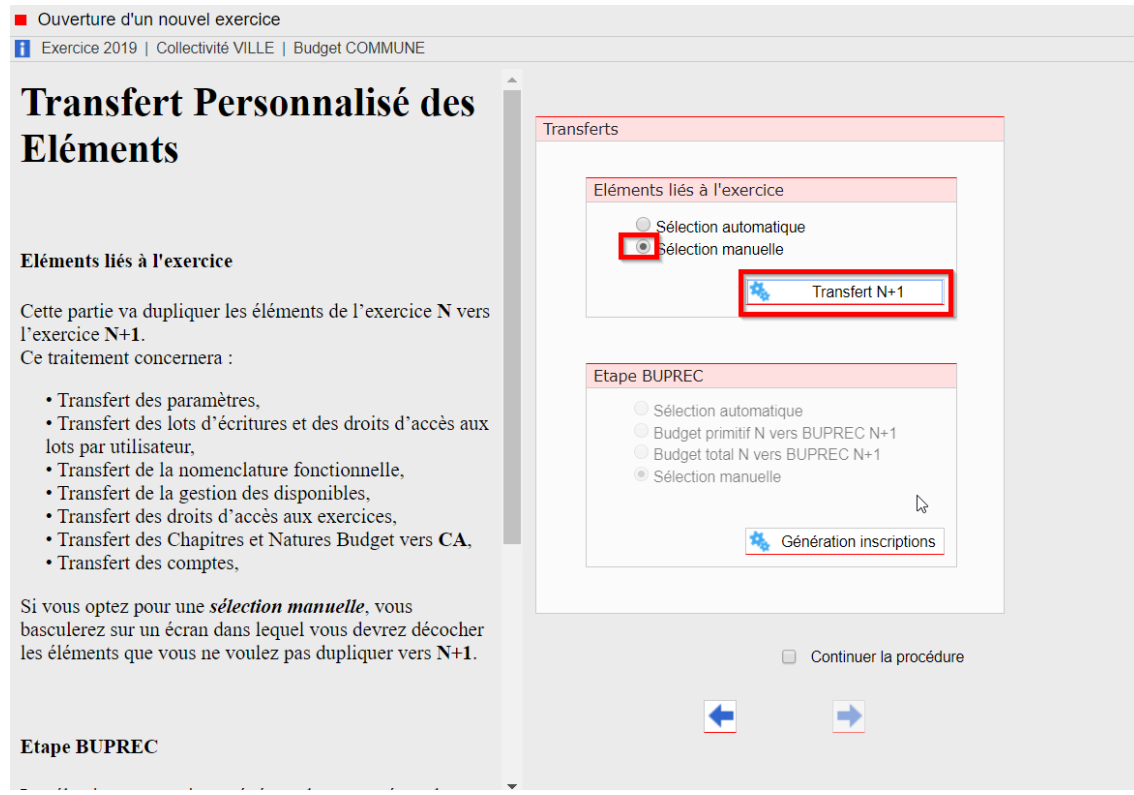

Cocher Sélection manuelle et cliquer sur le bouton Transfert N+1

Ensuite Sélectionner les éléments à transférer, puis lancer les transferts sélectionnés.

*En cas de création de nouveaux éléments sur l'année en cours après l'ouverture de l'exercice N+1, il sera toujours possible de relancer ce traitement via le menu :* **Fin**  d'exercice → ouverture d'un d'exercice → transfert des éléments liés à l'exercice

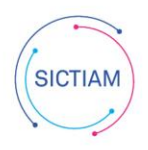

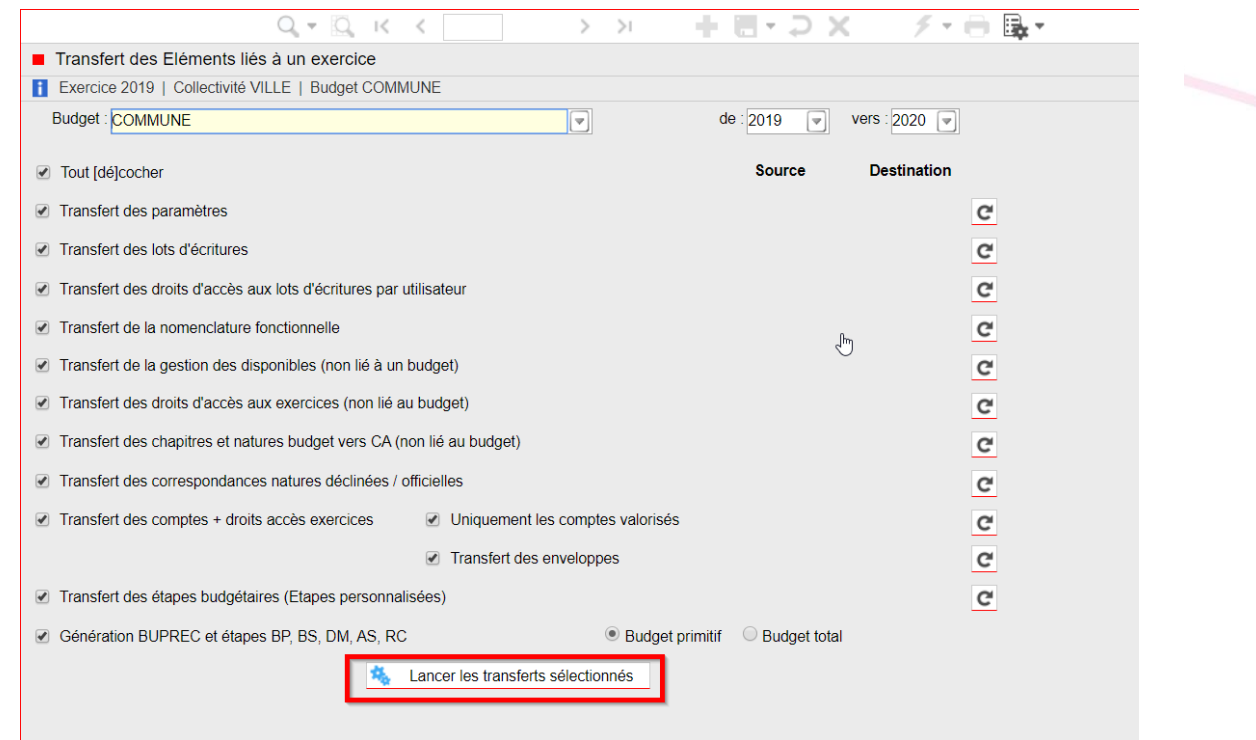

Revenir sur le fil d'Arianne sur procédure automatisée et finaliser la procédure

### <span id="page-3-0"></span>**3) Vérification des droits d'accès**

Accès : Sécurités → Droits d'accès aux exercices

L'ouverture de l'exercice duplique l'ensemble des droits d'accès des agents sur N+1, en conséquence, si vous voulez limiter certaines actions sur N+1 il est nécessaire de modifier les droits d'accès aux exercices pour les utilisateurs concernés :

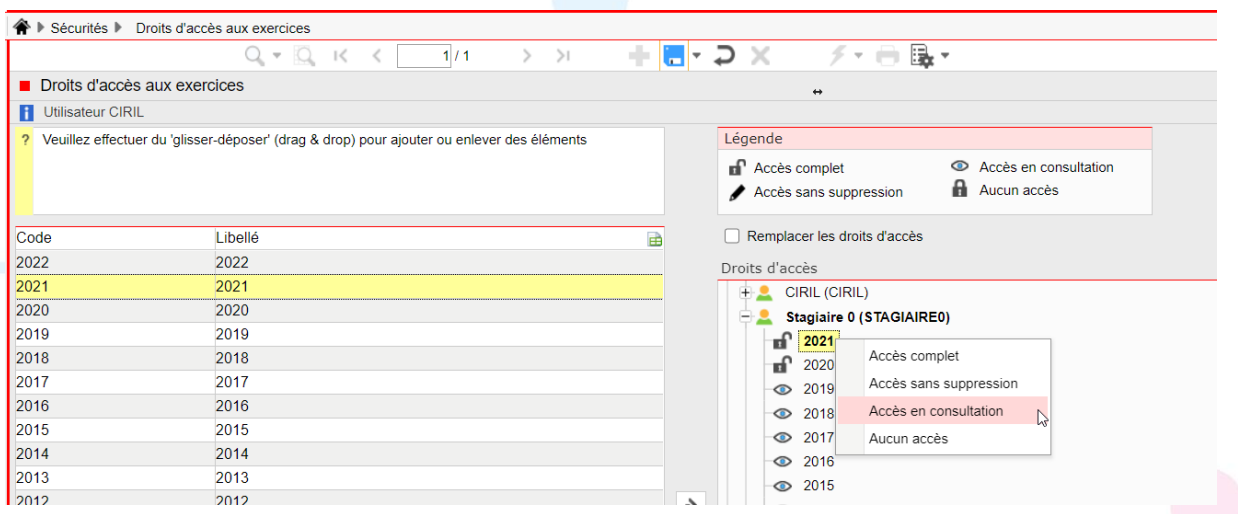

#### <span id="page-3-1"></span>**4) Mise à jour de la norme**

A partir le mi- janvier, les plans de compte sont disponibles dans l'application et vous pouvez mettre à jour vos comptes.

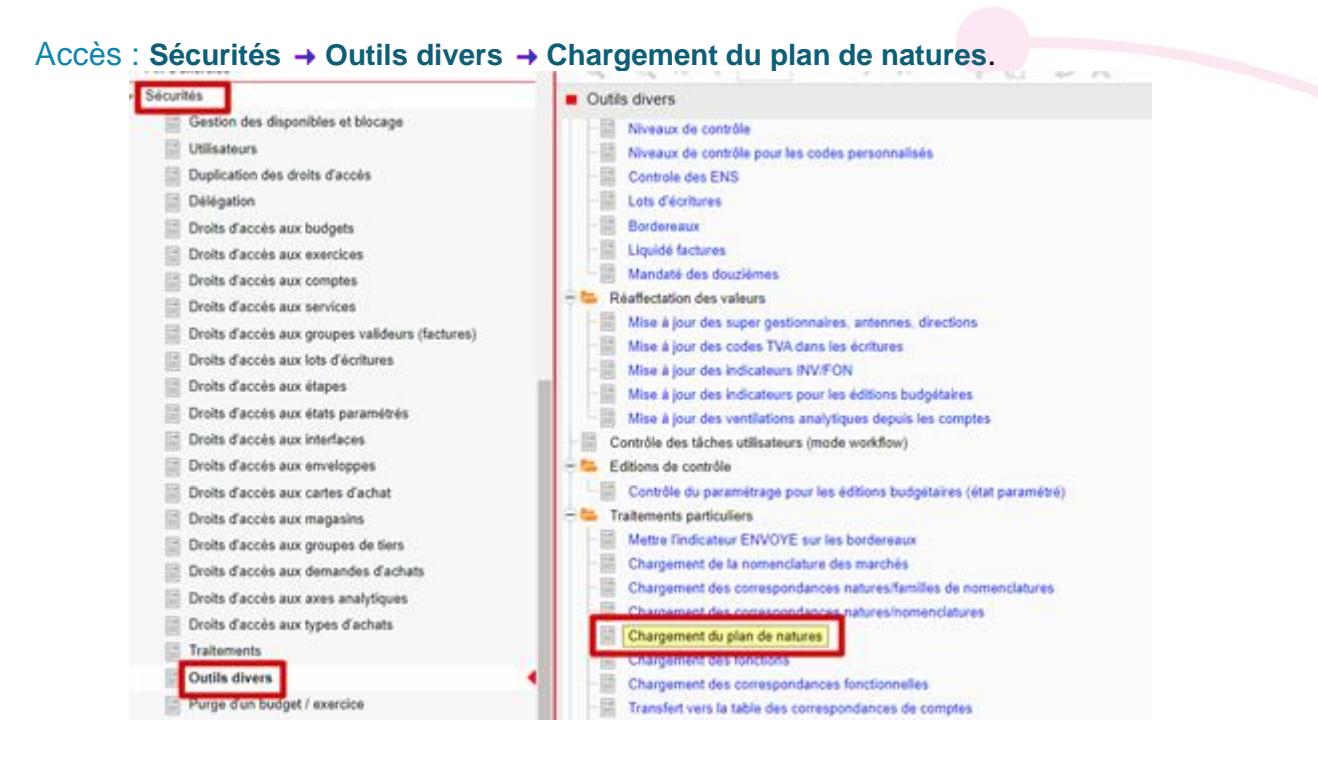

Il faut ensuite sélectionner la norme à charger et la norme créée correspondante sur Ciril puis lancer l'impression, pour que le traitement soit exécuté

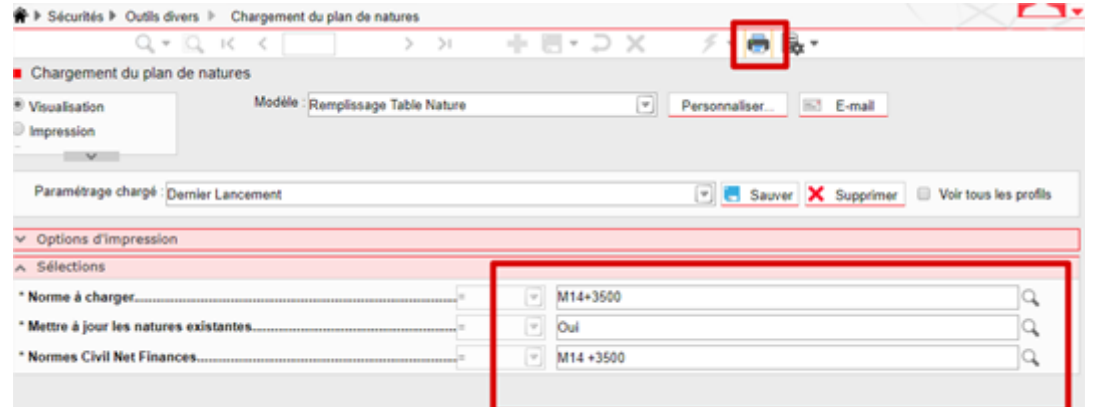

Cette opération sera à effectuer sur toutes les normes actuellement gérées par votre collectivité.

A la fin du traitement, vous pouvez retrouver le nouveau plan de nature réglementaire dans Structure → Structure budgétaire → Eléments officiels → Nature.

S'il y a des évolutions au niveau des libellés ils seront mis à jour automatiquement.

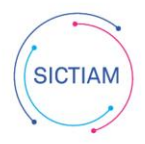

En revanche si certaines natures réglementaires ont été supprimées ou déclinées, il sera nécessaire de les mettre à jour manuellement dans vos comptes.

Accès : **Structures > Structure budgétaire > Comptes**

Il faut se positionner sur le compte à corriger qui apparait en rouge et l'associer au nouveau compte réglementaire.

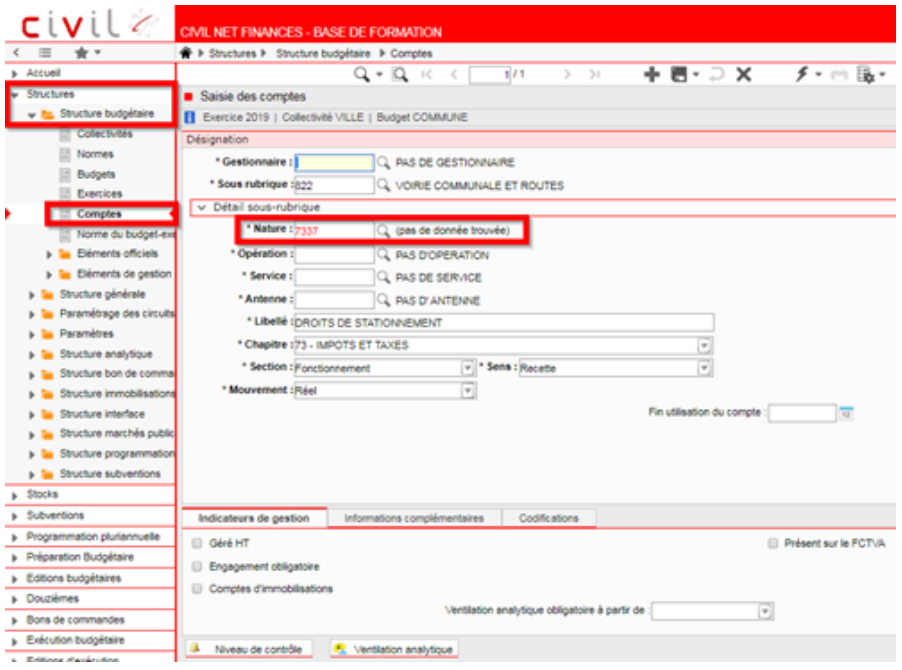

L'équipe support du SICTIAM restent à votre disposition pour tout complément d'information. Pour plus de rapidité saisissez vos demandes d'assistance sur : https://mon.sictiam.fr/page/assistance

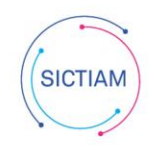